**差戻し内容の確認手順【申請者用】**

- ・**市から申請内容について差戻しの指示を受けた場合、申請内容の変更ができます。**
- **・差戻し内容(コメント)を確認方法は以下の手順となります。**

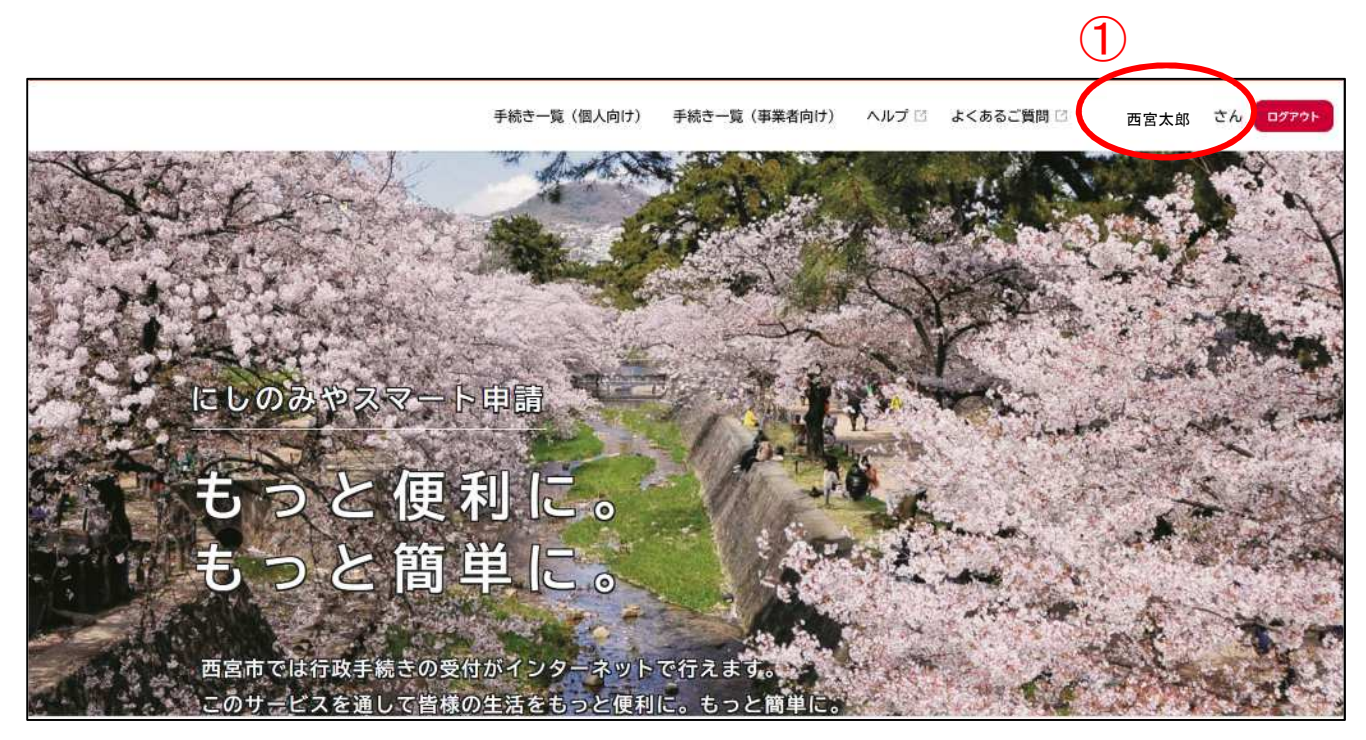

① 「にしのみやスマート申請 HP」を開き、ログイン後、「マイページ」をクリック

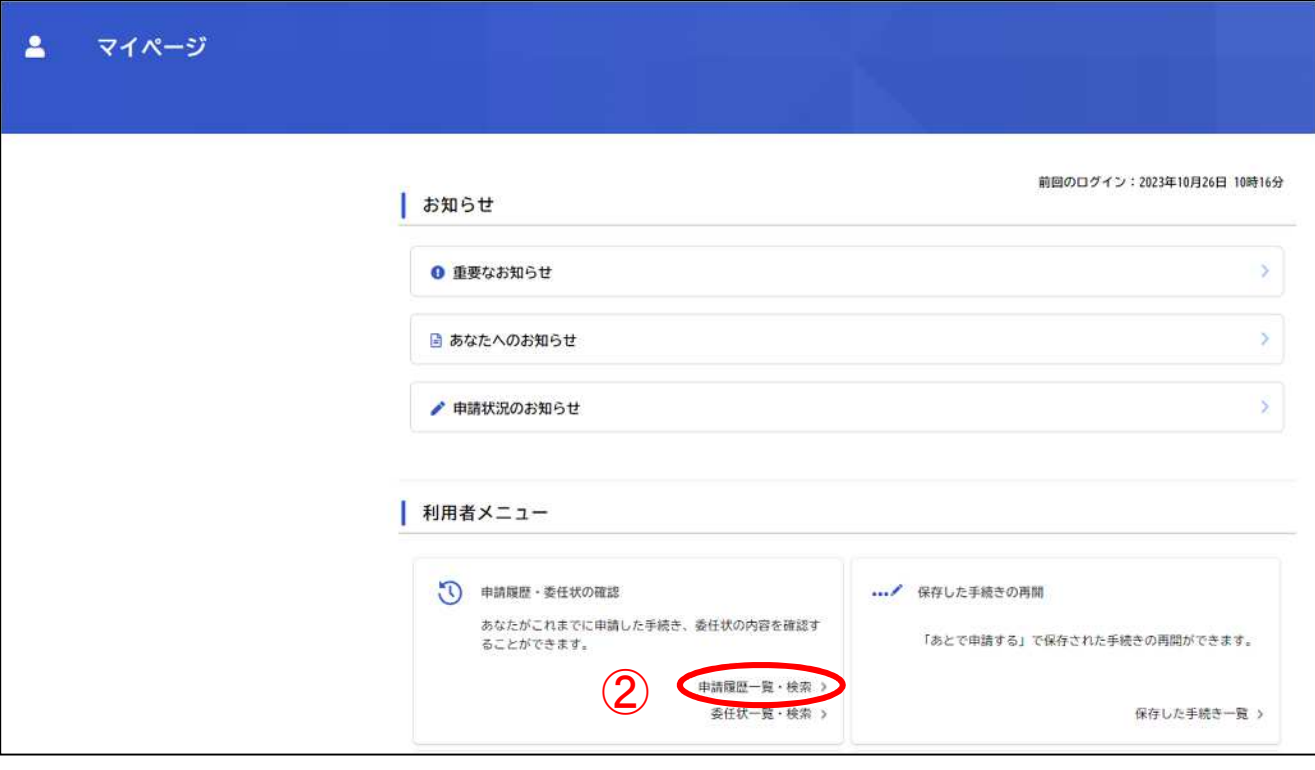

② 「申請履歴一覧・検索」をクリック

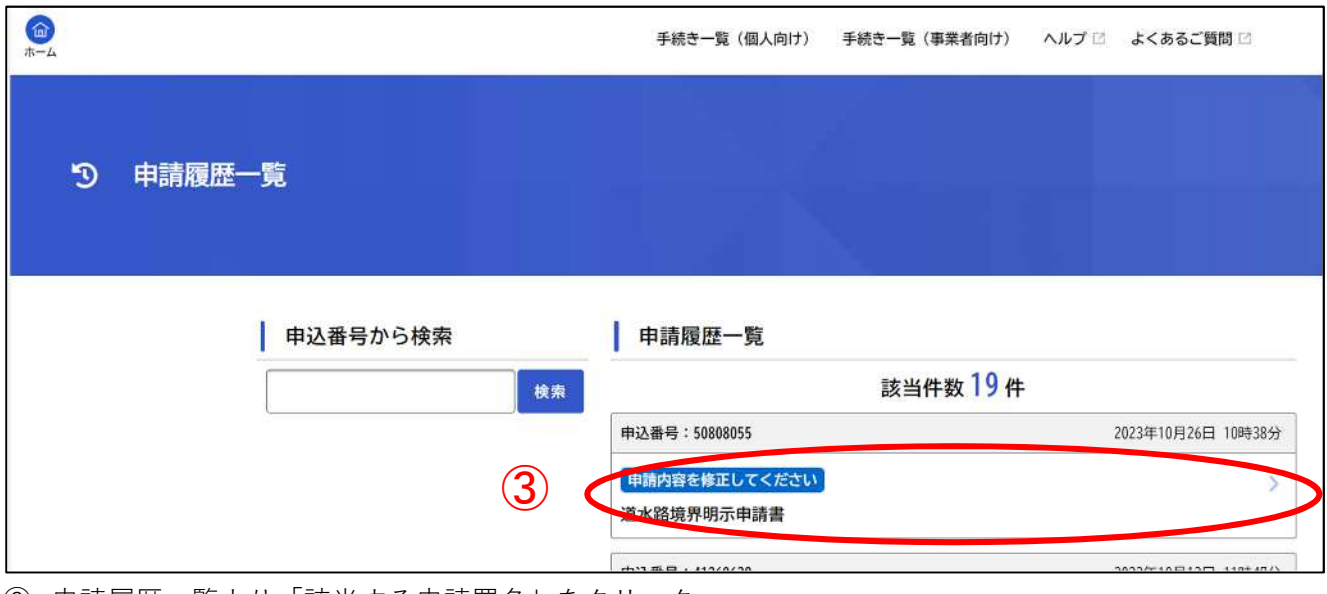

申請履歴一覧より「該当する申請署名」をクリック

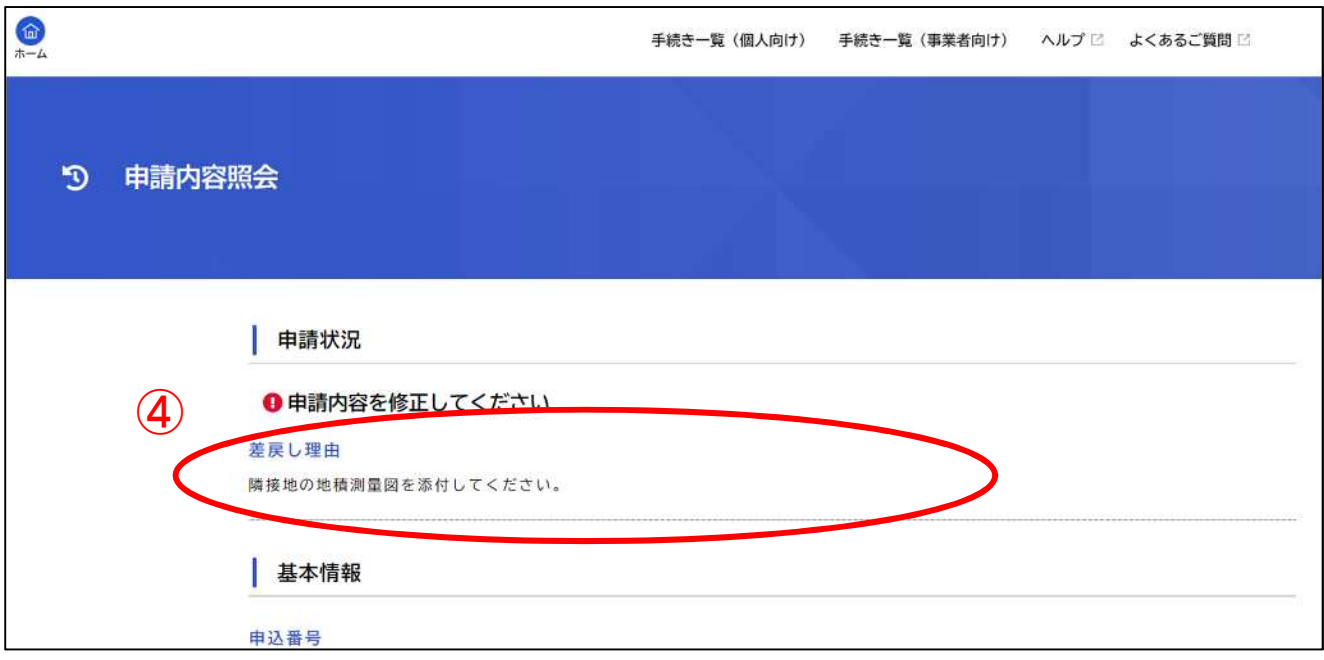

差戻し理由を確認できます。